## ENROLLMENT REQUEST: USING A REQUISITES OVERRIDE

This instruction guide will walk you through the process of enrolling a student into a course with a requisites override.

## NAVIGATION

Use the following navigation to navigate to the Enrollment Request page:

- 1. Click the NavBar icon
- 2. Click Main Menu
- 3. Click Student Information System
- 4. Click Records and Enrollment
- 5. Click Enroll Students
- 6. Click Enrollment Request
- 7. Click Add New Value

## PROCESS

Use the following steps to use the requisites override:

| Enrollment Reque      | st                                   |
|-----------------------|--------------------------------------|
| Find an Existing Valu | e Add a New Value                    |
| Academic Career:      | 1111111<br>GRD Q<br>IFLOR Q<br>181 Q |
| Add                   |                                      |

- 1. Enter the student's UFID
- 2. Enter the Academic Career
- 3. Enter the Term
- 4. Click the Add button

- 5. Enter the class number in the Clas Nbr field
- Press the tab key to see the course code populate
- 7. Click the **Submit** button

| Enrollment Request ID 000000000                                  | Status Pending                                                               | Submit         |
|------------------------------------------------------------------|------------------------------------------------------------------------------|----------------|
| User ID 1111111                                                  | Operator Enrollment Access                                                   |                |
|                                                                  |                                                                              |                |
| Enrollment Request Details                                       | Find   Vi                                                                    | ew All First 🕚 |
| Sequence Nbr 1 Pending<br>*Action Enroll v                       | Action Reason                                                                |                |
| <ul> <li>Override Action Date</li> <li>Wait List Okay</li> </ul> | Action Date                                                                  |                |
| Class Nbr 11556                                                  | HSA 7980 2C47 Dis7980 Doctoral Research<br>Regular Academic Session Graduate |                |

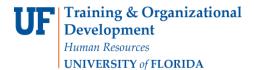

8. Note the status has changed from Pending to Errors

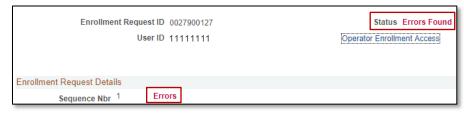

- 9. Scroll to the bottom of the page to review the Error Message
- 10. Review the Error Message

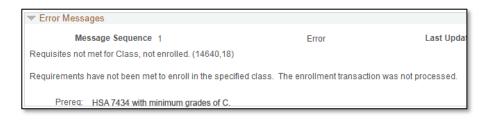

This error indicates the class has a prerequisite that the student has not yet completed.

11. Check the box next to the **Requisites** override

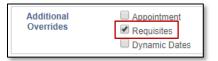

- 12. Scroll to the top of the page
- 13. Click the **Submit** button

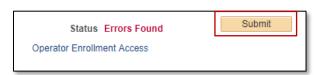

14. Note the status has changed from Errors to Success

|                            | est ID 0027900127<br>ser ID 11111111 | Status Success<br>Operator Enrollment Access |
|----------------------------|--------------------------------------|----------------------------------------------|
| Enrollment Request Details |                                      |                                              |
| Sequence Nbr 1             | Success                              |                                              |

NOTE: You may see **Messages** rather than Success. If you see this, it means the enrollment action was posted successfully but there is additional information regarding the enrollment.

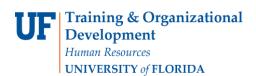

## FOR ADDITIONAL ASSISTANCE

Technical Issues The UF Computing Help Desk 352-392-HELP helpdesk.ufl.edu